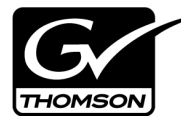

# *Aurora Edit Version 6.5.1 Release Notes*

These release notes contain the most recent information and supersede previous publications, as of February 12, 2009. Check the Grass Valley website at *www.thomsongrassvalley.com/docs* for an updated version that contains additional important information.

## **Table of Contents**

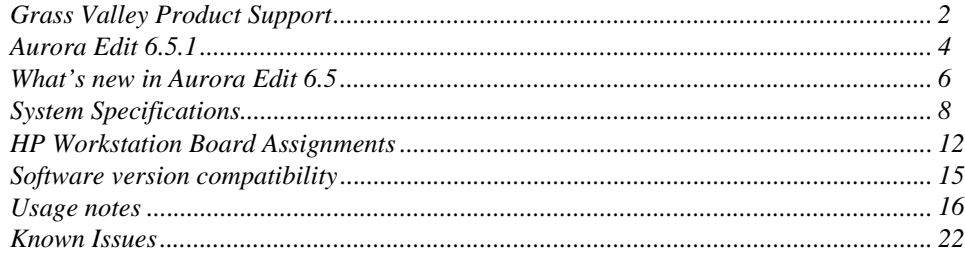

*Copyright © Thomson, Inc. All rights reserved. Printed in the United States of America. Portions of software © 2000 – 2009, Microsoft Corporation. All rights reserved. This document may not be copied in whole or in part, or otherwise reproduced except as specifically permitted under U.S. copyright law, without the prior written consent of Grass Valley, Inc., P.O. Box 59900, Nevada City, California 95959-7900. This product may be covered by one or more U.S. and foreign patents.*

*Product options and specifications subject to change without notice. The information in this manual is furnished for informational use only, is subject to change without notice,*  and should not be construed as a commitment by Grass Valley, Inc. Grass Valley, Inc. assumes no responsibility or liability for any errors or inaccuracies that may appear in *this publication.*

*Grass Valley, K2, Aurora, Summit, Dyno, Turbo, M-Series, Profile, Profile XP, NetCentral, NewsBrowse, NewsEdit, NewsQ, NewsShare, NewsQ Pro, and Media Manager are either registered trademarks or trademarks of Grass Valley, Inc. in the United States and/or other countries. Grass Valley, Inc. products are covered by U.S. and foreign pat*ents, issued and pending. Additional information regarding Grass Valley, Inc.'s trademarks and other proprietary rights may be found at www.thomsongrassvalley.com. Other<br>trademarks and logos used in this document are eithe *tered trademarks of Apple Computer, Inc., used under license therefrom.*

# <span id="page-1-0"></span>**Grass Valley Product Support**

To get technical assistance, check on the status of a question, or to report new issue, contact Grass Valley Product Support via e-mail, the Web, or by phone or fax.

## **Web Technical Support**

To access support information on the Web, visit the product support Web page on the Grass Valley Web site. You can download software or find solutions to problems by searching our Frequently Asked Questions (FAQ) database.

**World Wide Web:** http://www.thomsongrassvalley.com/support/ **Technical Support E-mail Address:** gvgtechsupport@thomson.net.

## **Telephone Support**

Use the following information to contact Product Support by phone.

#### **International Support Centers**

Our international support centers are available 24 hours a day, 7 days a week.

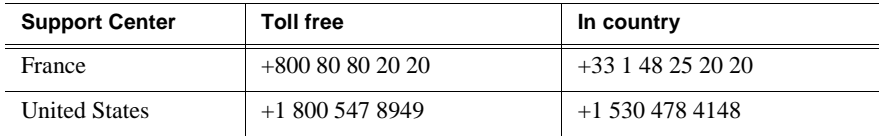

#### **Authorized Local Support Representative**

A local support representative may be available in your country. To locate a support center during normal local business hours, refer to the following list. This list is regularly updated on the website for Thomson Grass Valley Product Support (http://www.thomsongrassvalley.com/support/contact/phone/).

After–hours local phone support is also available for warranty and contract customers.

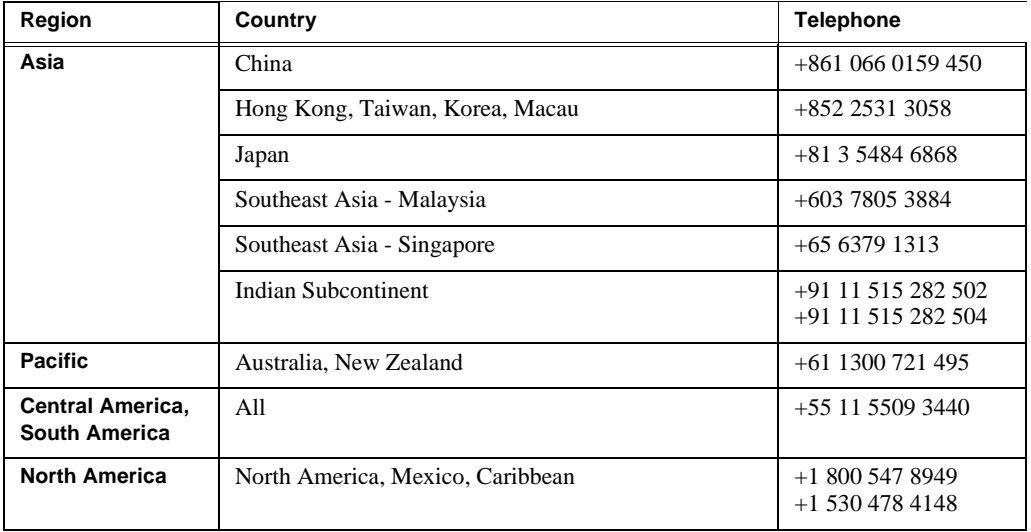

## *Grass Valley Product Support*

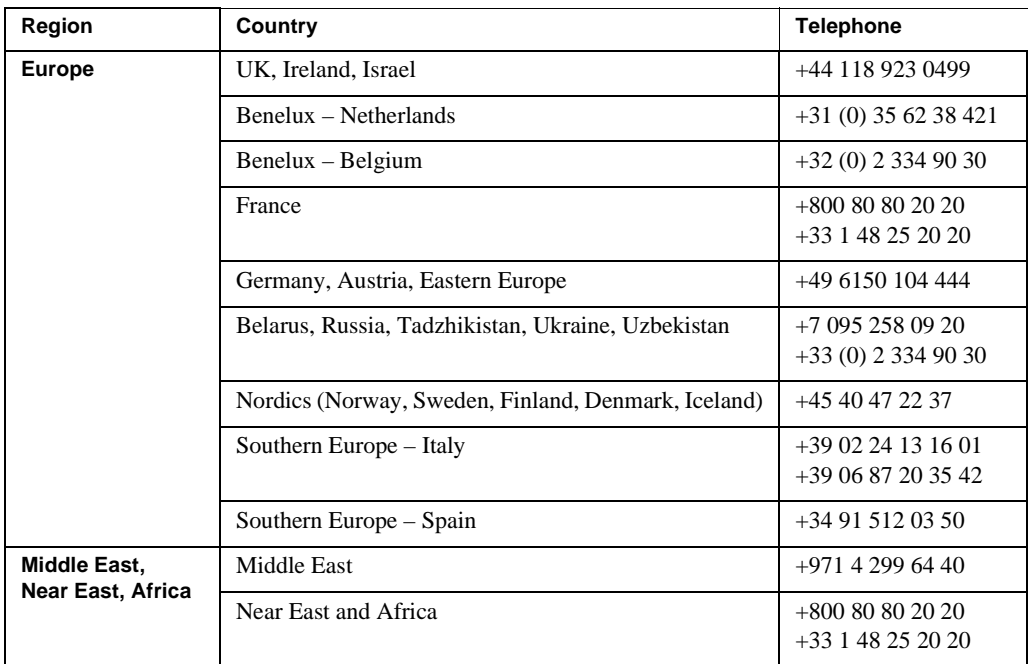

# <span id="page-3-0"></span>**Aurora Edit 6.5.1**

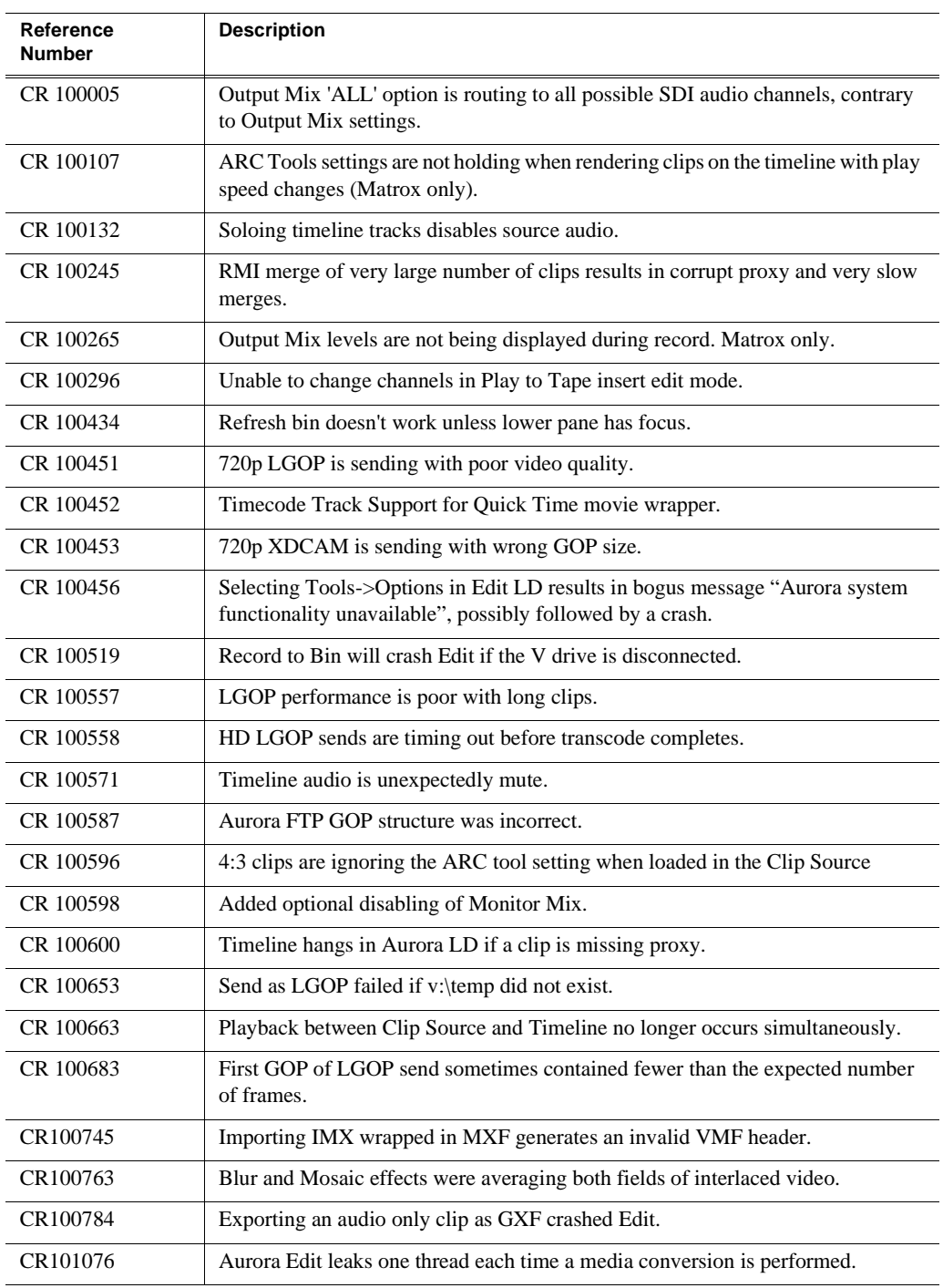

The Aurora Edit 6.5.1 release is a bug fix release

Edit now allows two sequences to be open at a time, up from just one.

Settings for "Media Send" send destinations created by previous releases will not be recognized by this release and will need to be recreated. This is because the internal representation of these settings has changed with this release.

The mediaType field in timecode.idx files was not being populated correctly for HD clips.

# <span id="page-5-0"></span>**What's new in Aurora Edit 6.5**

*NOTE: Aurora Edit 6.5 now requires you to have an Aurora Sys license running on the license manager, typically the DSM, for shared connectivity as well linking to story via Aurora Playout tools.*

- **DV100 Support** Aurora Edit 6.5 includes support for DV100 media, either via record or removable media import from P2. Note that transfers of DV100 media to the K2 server is not supported.
- **MPEG Long GOP Support**  XDCAM HD, as well as Long GOP K2 records, can be used natively within Aurora Edit timelines.
- **Agile Timeline** Users can mix and match various formats (e.g. HD/SD, 1080i/720p, DV/MPEG, etc.) in real time within the timeline without having to media convert up front.
- **Send as MPEG2** As an enhancement to the previous Long GOP Send capability that was supported in previous versions of Aurora Edit, 6.5 now allows transfers to transcode to MPEG I-Frame as well as MPEG Long GOP and XDCAM HD formats.
- **More Audio Channels** Aurora Edit now supports 16 channels of audio within a file for playback, 8 channels of audio for recording, 16 tracks of audio within the timeline, and up to 16 channels of output when sending to a server.
- **MediaFrame Integration** New search and metadata tools have been embedded in numerous areas within the application. These changes represent practical improvements to the product as well as providing overarching workflow enhancements to the workflow.

*NOTE: The preferred workflow for using MediaFrame for viewing finished stories in the Assignment List Plug-in and Aurora Playout applications is to send to two send destinations; one to the playout server and one to a local publish folder within the news database. The publish folder should then be configured as a monitored folder for scavenging low-resolution assets within the MediaFrame configuration tool. The published sequence will then associate the timeline, the placeholder, and the low-resolution media in a reliable way for MediaFrame previews.* 

• **Final Cut Pro Enhancements** – Aurora Edit 6.5 has added special support for the Leopard OS for Apple. In addition to setup changes, DV100 and XDCAM HD workflows are fully supported.

#### *NOTE: Previous Apple operating systems are not supported in Aurora Edit 6.5.*

- **System Information Utility** The Help->About box now includes a System Information Utility.
- **Render and Send via Conform Server** Aurora Edit can now off load sequences to a conform server for rendering, transcoding, and sending jobs, just like Aurora Edit LD has supported in the past.
- **HDV** HDV media can be ingested with the Record to Bin feature of Aurora Edit.
- **Write-back to SD XDCAM** Sequences and clips can be exported to an XDCAM

disk in the SD format.

- **Native Timecode Support** Media that is recorded on the K2 will have its timecode preserved, even if discontinuous, with shared SmartBin environments.
- **Improved Aspect Ratio Conversion** Users can adjust aspect ratio settings in real time prior to adding clips to the timeline. The resulting clip can be used on the timeline prior to the actual conversion process.
- **AVC-Intra Support** AVC-Intra clips can be imported and placed on the timeline in its native format. These will be transcoded on sending to the K2 server.
- **JPEG2K Support** JPEG2K clips can be imported and placed on the timeline in its native format. These will be transcoded on sending to the K2 server.
- **Online Help** Users can access online help from Aurora Edit, which is an improvement upon the help manuals of the past.

# <span id="page-7-0"></span>**System Specifications**

This section describes the hardware requirements that customers should use when purchasing equipment for Aurora 6.5. The *minimum spec* describes the bare minimum requirement for running Aurora, which may reduce the quality of user experience, depending on the task. The expected lifespan of minimum spec equipment is also less than that of recommended spec equipment, since it lacks head room for future growth.

*NOTE: Minimum specs for SD configurations are provided only for existing SD customers upgrading to 6.5. New customers should use HD configurations.*

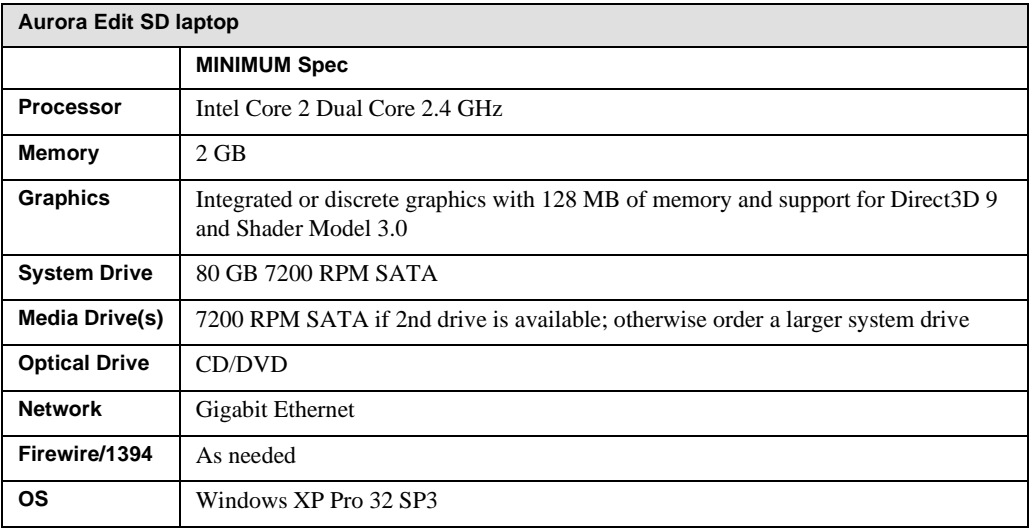

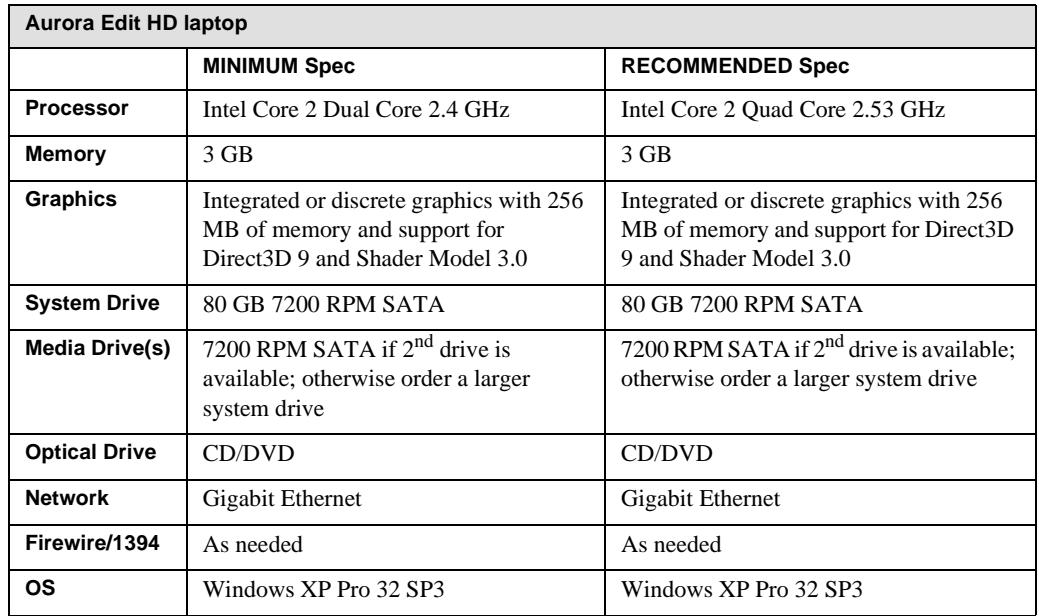

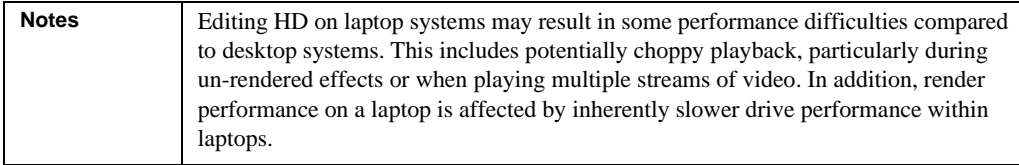

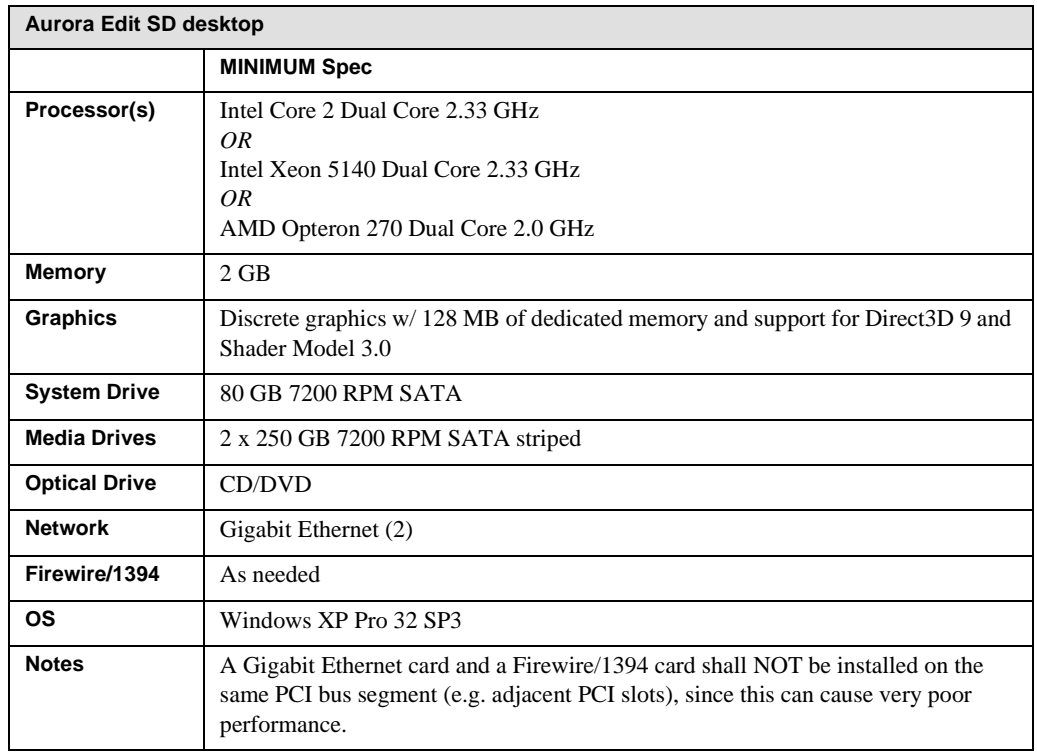

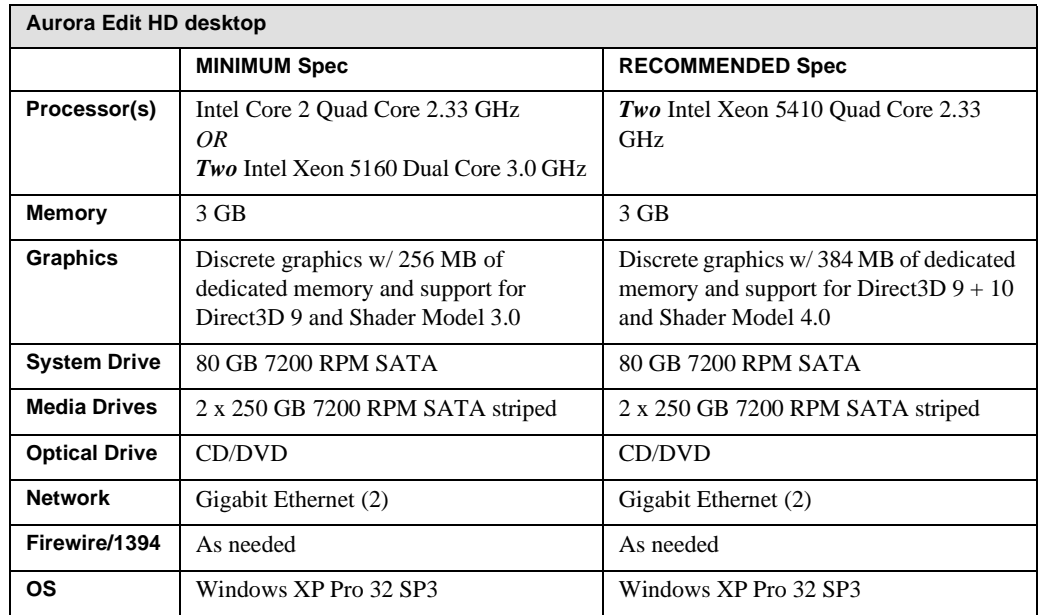

## *System Specifications*

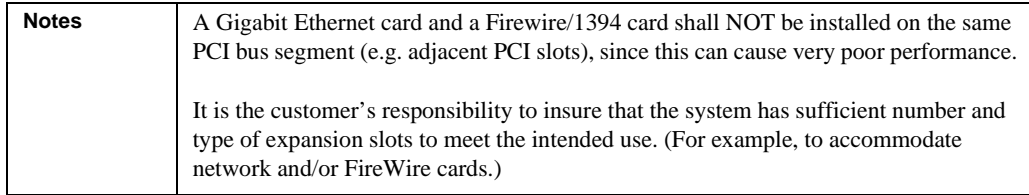

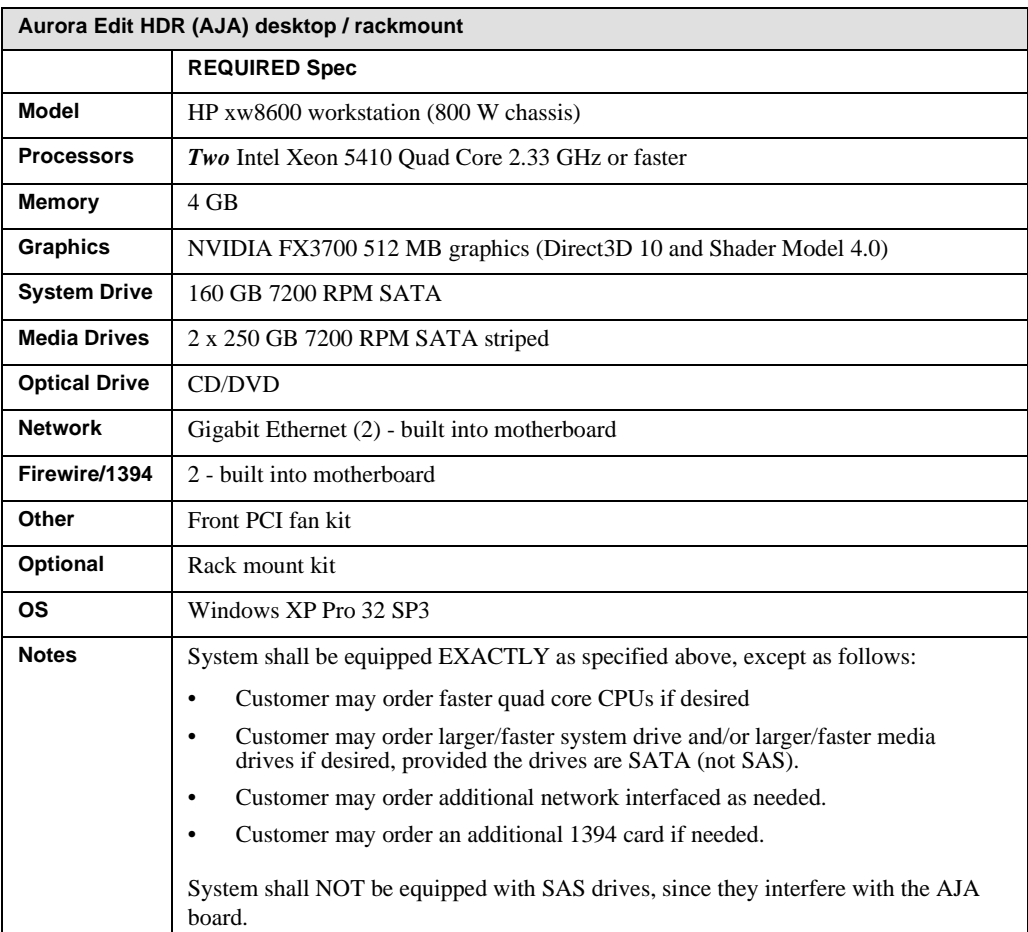

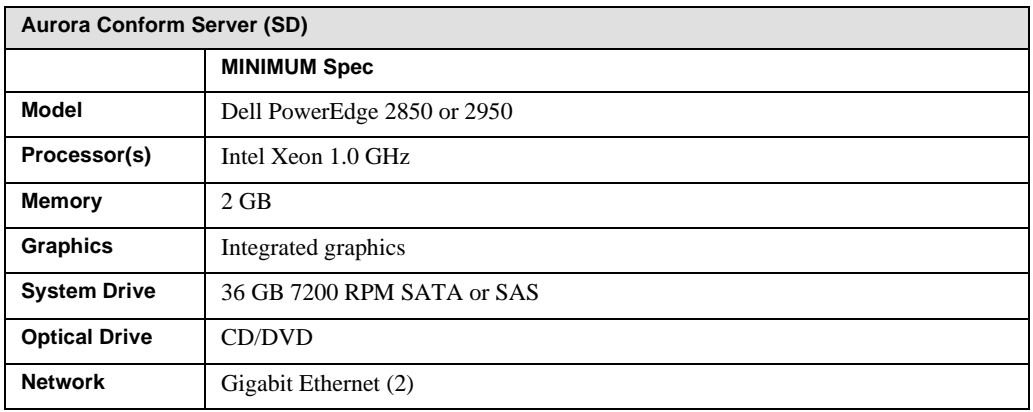

## *System Specifications*

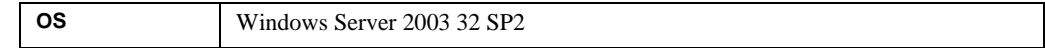

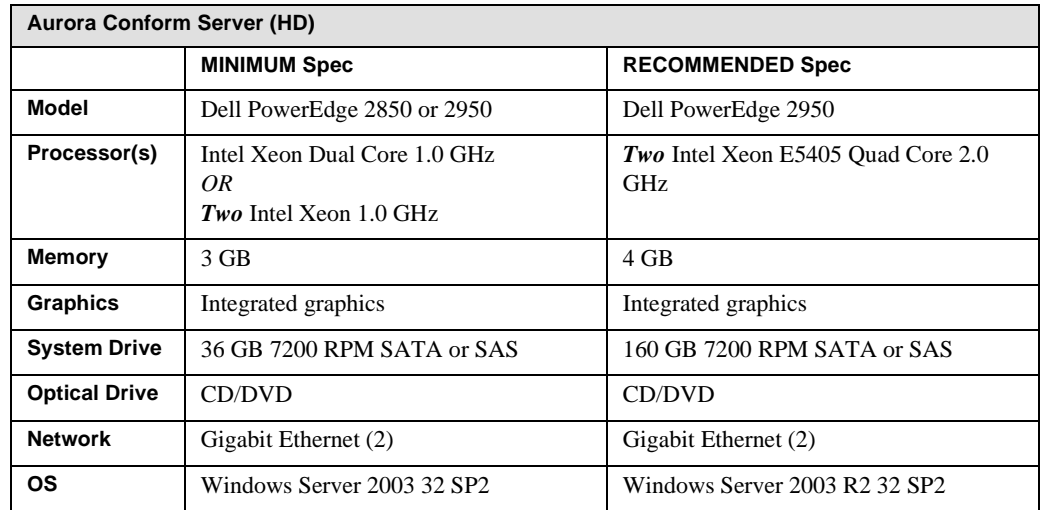

# <span id="page-11-0"></span>**HP Workstation Board Assignments**

This section lists the supported Aurora Edit workstations and the corresponding slot assignments.

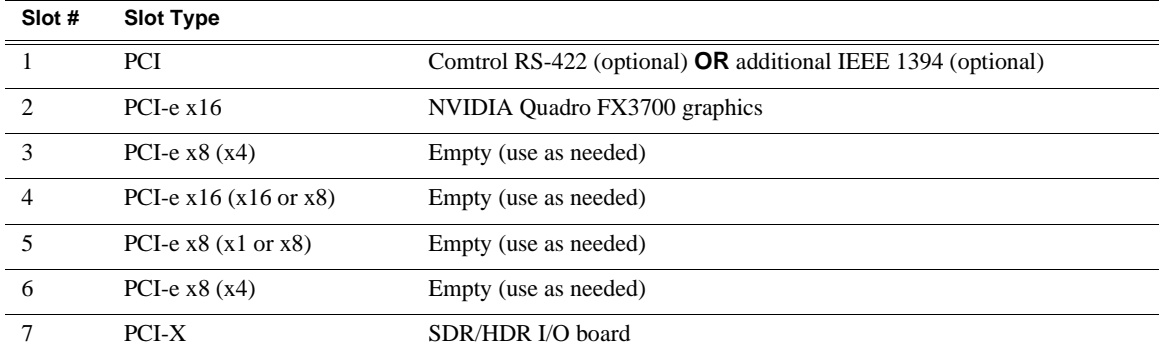

## **HP xw8600 Workstation Board Assignment**

## **HP xw8400 Workstation Board Assignment**

## **Single-CPU**

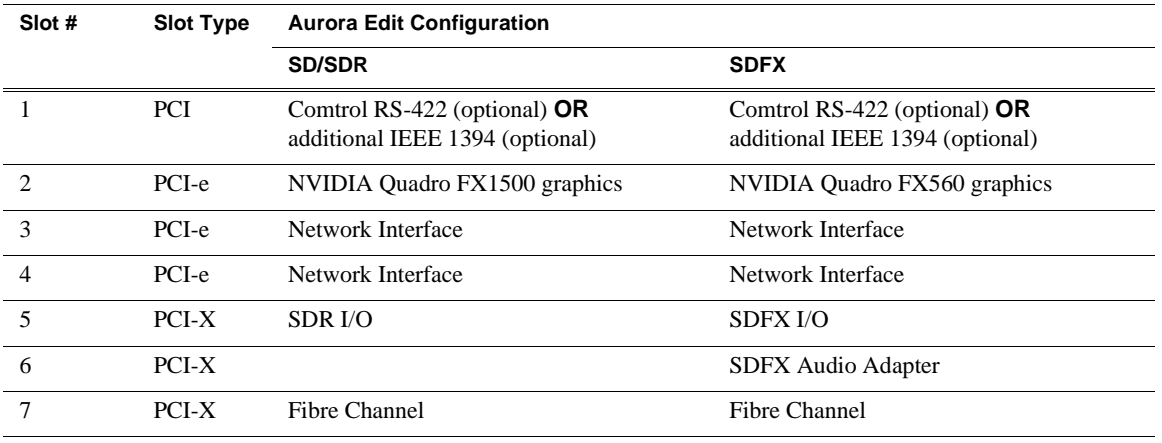

#### **Dual-CPU**

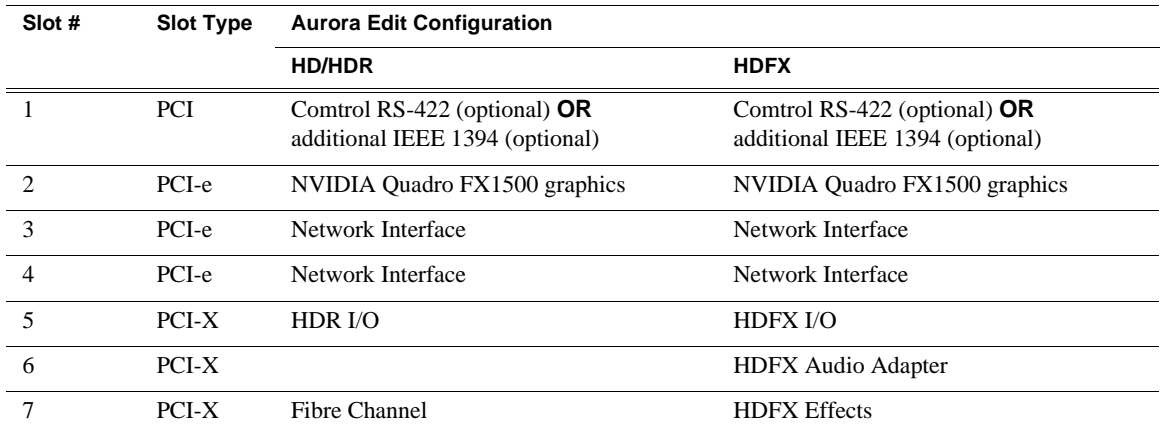

## **HP xw9300 Workstation Board Assignment**

## **Single-CPU**

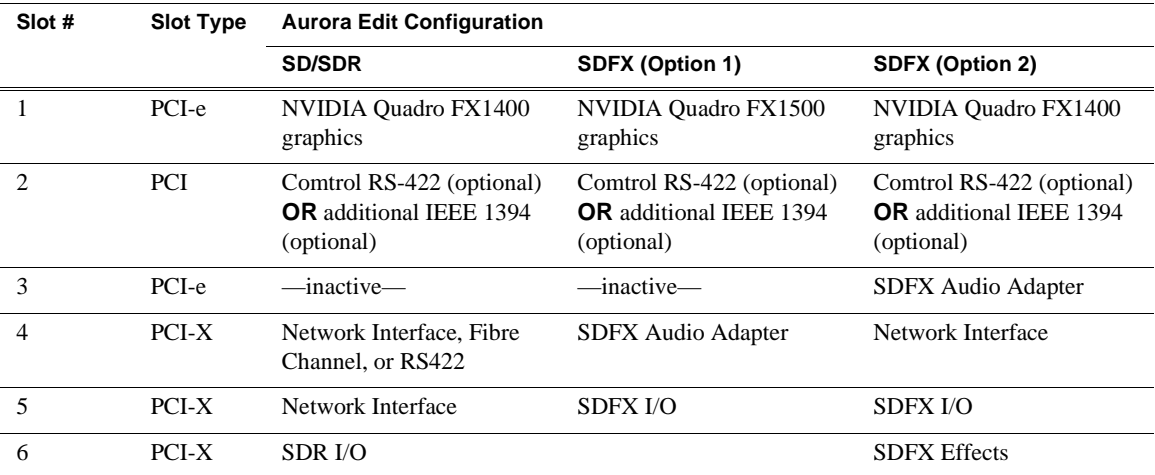

#### **Dual-CPU**

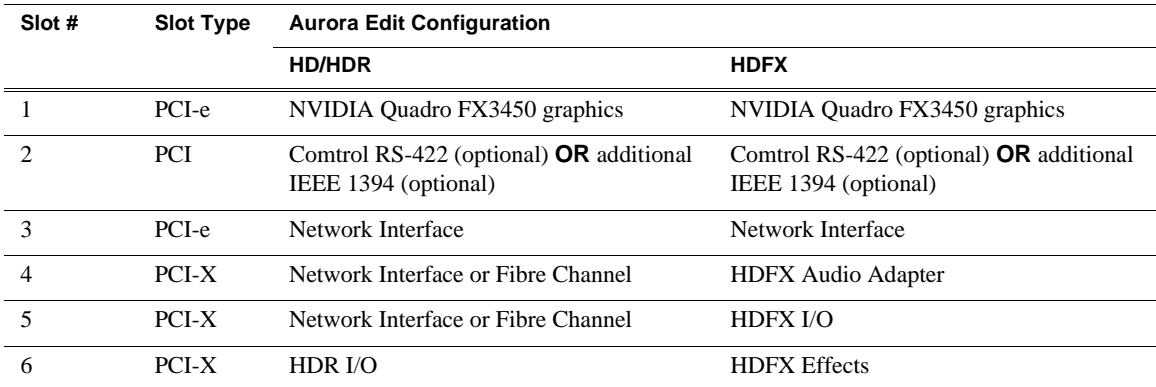

# <span id="page-14-0"></span>**Software version compatibility**

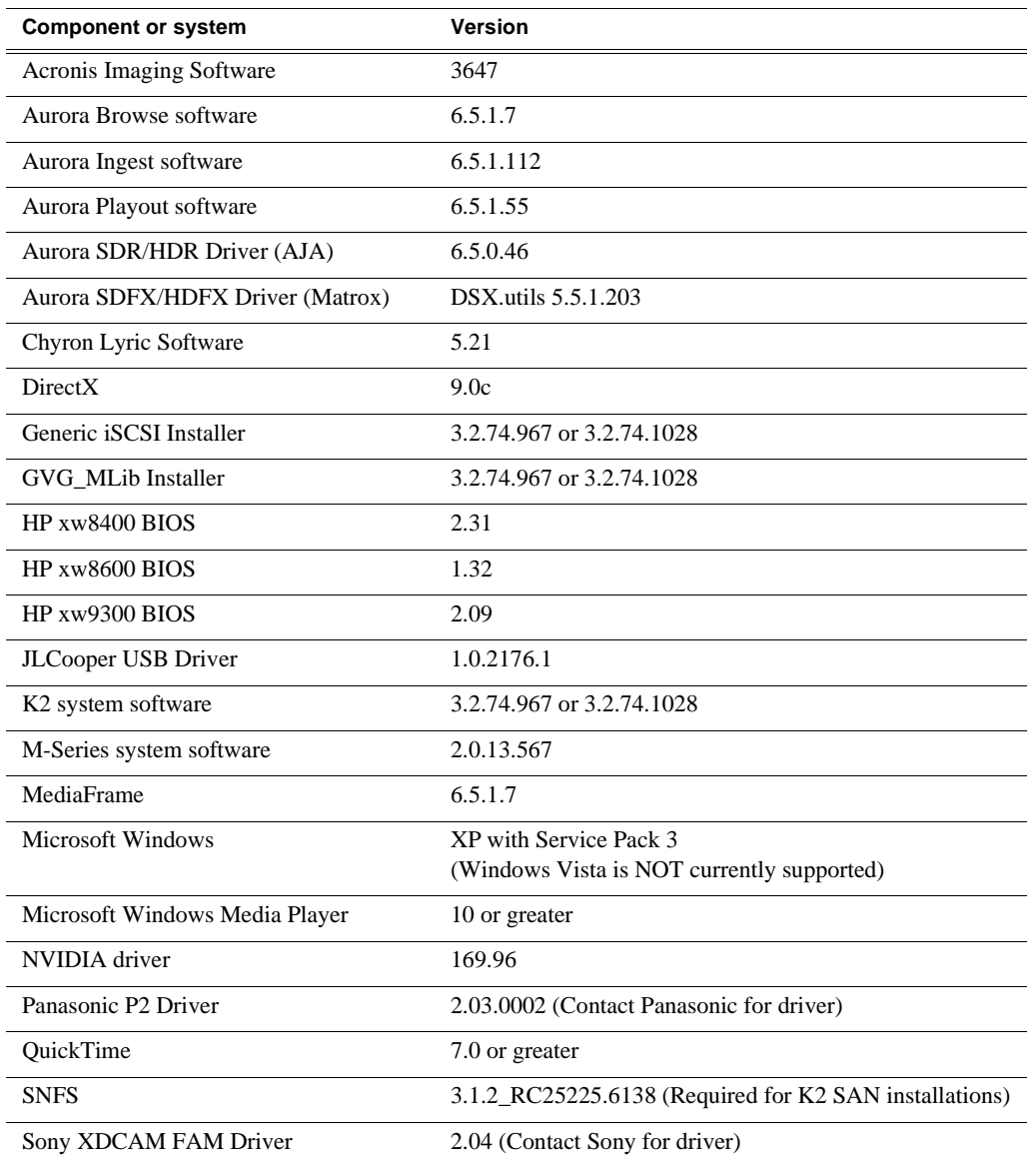

Aurora Edit 6.5.1 was qualified using the following software versions:

# <span id="page-15-0"></span>**Usage notes**

## **Anti-Virus software**

If you have Anti-Virus software installed on systems running Aurora Edit, it should be configured to skip the following media file types:

\*.key, \*.yuva, \*.hdr, \*.idx, \*.tc, \*.vid, \*.pcm, \*.exp

Failure to do so can adversely affect performance in Aurora Edit.

## **Audio**

• HP has released an updated Realtek sound driver for the xw8400 (v5.10.0.5433) that resolves an audio quality problem. It can be found here: http://h20000.www2.hp.com/ bizsupport/TechSupport/

SoftwareDescription.jsp?lang=en&cc=us&prodTypeId=12454&prodSeriesId=1844 968&prodNameId=1844969&swEnvOID=1093&swLang=13&mode=2&taskId=13 5&swItem=wk-51920-1

## **Aurora Conform Server**

When sending a job that has effects that require rendering from Aurora Edit to the Conform Server, the process will be slower than Aurora Edit. Some effects, such as blurs or resizes, take much longer in the Conform Server due to hardware limitations.

## **COM ports**

- Note that COM1 and COM2 on the DNP systems are reserved by default for external GPI devices. However, these can be changed to 422 communication ports by deselecting the **Reserve COM1 and COM2 for GPIO** checkbox within the Tools | Options dialog of Aurora Edit. The Comtrol COM ports use COM3 and COM4 for 422 communications by default.
- When using either COM3 or COM4 to connect to an External Control Device, a dipswitch on top of the Comtrol Card must be toggled to the "out" position for the corresponding COM Port. Comtrol switches 1 and 2 belong to COM Ports 3 and 4 respectively.
- When setting up an external control device on the Controller tab in Tools | Options, be sure to allocate a COM port that is not currently in use by a source VTR.

## **Display**

- Aurora Edit is designed to run in the Windows Classic theme with a screen resolution of 1280x1024 for standard configurations and 1280x800 for laptop configurations.
- The refresh rate of the monitor should be set to 60Hz.
- For reliable operation, Windows fade effects must be disabled through the display properties. To do this, go to the Appearance tab within Display Properties and deselect the **Use the following transition effect for menus and tooltips** checkbox within the Effects tool. Doing this will reduce the potential of disrupting records through minimizing and maximizing application windows during recording.
- It is not recommended that systems, either tower or laptop, use hibernation mode as a

means to conserve power when Aurora Edit is active.

### **Dual monitor**

- When using dual monitor displays, it is recommended that the full screen video be set up to display on the 2nd monitor rather than on the primary display.
- Due to system resource limitations, when using the Chyron Title Tool with dual monitor displays, you need to change a setting with the video card:
	- a. Open Display Properties.
	- b. Select **Settings**, then **Advanced**.
	- c. Select the Quadro Card tab.
	- d. Select **Performance & Quality settings**.
	- e. Within the dropdown menu, select **-global settings-** (the top one on the list)
	- f. Select **Unified Back/Depth Buffer** and move the slider to **OFF**.
- When using 720p and HDR, dual monitor mode is disabled as resources needed for processing the additional signal are unavailable.

## **HP BIOS settings**

#### **Aurora Edit SDR/HDR models**

• If you are installing Aurora Edit SDR/HDR 6.5.1 on an HP xw9300, you **must** make the following BIOS change for proper operation. Failure to do so will result in stuttering audio and video and dropped frames.

#### *NOTE: This does NOT apply to the HP xw8400.*

- a. Verify that the SDR/HDR I/O board is installed in slot 6 of the xw9300 (bottom most slot).
- b. Turn on the xw9300 and press **F10** to enter the BIOS setup.
- c. Select **Advanced | Slot 6** (PCI-X 133) and press Enter.
- d. Select Slot 6 Latency Timer, and change it from Default to **224**.
- e. Press **F10** to accept.
- f. Select **File | Save changes** and press Enter.
- g. Press **F10** to accept. The system will restart.

#### **Aurora Edit SDFX/HDFX models**

- If you are installing Aurora Edit SDFX/HDFX 6.5.1 on an HP xw9300, you **must** make the following BIOS change for proper cooling. Failure to do so may result in overheating, which can cause unpredictable behavior and possibly hardware failure.
	- a. Turn on the xw9300 and press **F10** to enter the BIOS setup.
	- b. Select **Advanced | Thermal** and press Enter.
- c. Select **Full Speed Chassis Fans**, and change it from Disable to **Enable**.
- d. Press **F10** to accept.
- e. Select **File | Save changes** and press Enter.
- f. Press **F10** to accept. The system will restart.
- If you are installing Aurora Edit SDFX/HDFX 6.5.1 on an HP xw8400, you **must** make the following BIOS change for proper cooling. Failure to do so may result in overheating, which can cause unpredictable behavior and possibly hardware failure.
	- a. Turn on the xw8400 and press F10 to enter the BIOS setup.
	- b. Select **Power | Thermal** and press Enter.
	- c. Select **Fan Idle Mode**, and change it from 1 bar (minimum) to **7 bars** (maximum).
	- d. Press **F10** to accept.
	- e. Select **File | Save changes** and press Enter.
	- f. Press **F10** to accept. The system will restart.

## **Long-GOP MPEG media**

Aurora Edit version 6.5 adds support for long-GOP MPEG clips. Previous versions of Aurora Edit did not support long-GOP MPEG clips. While mixing Aurora Edit 6.3 and 6.5 client systems is not recommended, customers choosing to do so should be especially careful not to open long-GOP clips, or sequences that contain long-GOP clips, in Aurora Edit 6.3, since unpredictable behavior will occur. Likewise, customers who choose to revert back to Aurora Edit version 6.3 after installing and running Aurora Edit 6.5 should be careful not to open long-GOP clips, or sequences that contain long-GOP clips, in Aurora Edit 6.3.

## **Microphone Recording**

• When you record to Timeline using a microphone source, the first few frames of the sound recording incorrectly includes sound from the Timeline. This is because Windows, by default, feeds the sound card output back into the input.

To change the Windows setting and correct this problem:

- a. Go to **Start | Settings | Control Panel | Sounds and Audio Devices**.
- b. Click on the **Audio** tab.
- c. Under Sound recording, click on **Volume**.
- d. On the Recording Control dialog, select **Mute** for the Stereo Mix source.

If the Stereo Mix source is not shown, go to **Options | Properties**, click to select the Stereo Mix source and click **OK**.

- e. Exit the window.
- f. Click **OK** to exit Sounds and Audio Devices.

## **Networking**

- When using a Gigabit Ethernet card with an HP system, you must install this card into a PCI Express or PCI-X slot to avoid conflict with the 1394 controller on the motherboard.
- Windows XP Service Pack 3 automatically configures a Windows Firewall for the client. For clients attached to networks with an existing Firewall, it is recommended that you disabled this Windows Firewall. For those without an external Firewall, individual ports may need to have restrictions lifted as Windows will block the unknown connection. To unblock a port, go to **Start | Settings | Control Panel | Security Center | Windows Firewall | Exceptions** and add Aurora Edit to the firewall exceptions.
- DNP systems utilize both TCP and UDP ports during normal operation. The following ports, or groups of ports, are typically in use and should be kept available:

1027-1028, 1041-1057, 1067, 1099, 1104, 1117-1119, 2895, 4068, 4954, 4990-4992, 5800, 5900, 16090, 34571-34573, 49168-49169.

For a list of additional TCP and UDP port numbers that are used by Windows, see the services.txt file in the System32\Drivers\Etc folder.

### **Performance**

- The recommended Virtual Memory Allocation for all DNP systems is 2046 MB (set at the Grass Valley factory).
- To improve system performance, adjust this setting:
	- a. Right-click on My Computer and select **Properties**.
	- b. Click the Advanced tab.
	- c. In the Performance area, click **Settings**.
	- d. Click the **Adjust for best performance** radio button.
	- e. Click **OK**.

## **Removable Media**

When importing removable media from XDCAM in View as Tape mode, it will be considerably slower than real time if the removable media is comprised of a large number of clips. The number of clips directly affects the speed of the import. It is recommended that you mark and import only the sections of video that you need, rather than importing the entire duration of the source media.

#### *Usage notes*

## **XDCAM**

• When inserting an XDCAM disk or Panasonic P2 disk into the system, Windows may begin an autorun session, which will pop up a windows explorer dialog by default.

To disable the autorun session:

- a. Go to **Start | Run** and type in gpedit.msc.
- b. Go to Administrative Templates.
- c. Click **System**.
- d. In the right hand pane, open **Turn off AutoPlay**.
- e. Select **CD-ROM drives** in the dropdown menu.
- f. Select **Enable** and click **OK**.

## **System Imaging Software**

Aurora systems use Acronis imaging software, version 3647, which allows you to back up your system. When the system boots using Acronis Imaging software, select either Safe Version, Full Version, or boot into Windows.

Safe version should normally be used to restore or create the C:\ partition from the backup partition, drive  $F:\$ .

Full version loads additional USB drivers, which allows a user to backup or restore with a USB drive. However, the boot process hangs unless the following parameters are entered prior to selecting Full Version:

- 1. Press **F11**.
- 2. Change the boot parameters from quiet to quiet acpi=off noapic.
- 3. Click **OK**.
- 4. Select the **Full Version to load True Image**.

*NOTE: Acronis imaging software recognizes Rev Pro drives.*

### **Software Licensing**

Aurora Edit is licensed via Grass Valley's SabreTooth License Manager. When the software is initially installed, it will have a 30 day temporary license (Aurora Edit HD) that can be used during the setup phase. It is important to run the License Request Wizard found on the system desktop in order to retrieve a permanent license. Once the permanent license is in place, you may then delete the temporary license from the License Manager application.

The software license keys off of the MAC address of the motherboard. However, removing cards from the system, such as 1394 cards, may result in a clearing of the valid license. If this occurs, please contact Grass Valley customer support to modify your license.

## **Database Backup**

Several command-line utilities are available for maintenance of the News database that is used by Aurora Edit. These utilities automatically install on DNP machines that host shared or embedded instances of the News database.

The utilities can be found in the \DB Maintenance\ subdirectory for the respective Aurora Product under the C:\Program Files\Grass Valley\Aurora directory. They must be run from the \DB Maintenance\ subdirectory of the machine whose database is being operated upon. The user must be a member of the system's Administrators group. For a local, stand-alone machine, run the utilities at that workstation. For the central News database of a shared storage system (NewsShare), run the utilities at the DSM.

Detailed instructions accompany the command-line utilities in the NewsDatabaseUtilities.htm document.

# <span id="page-21-0"></span>**Known Issues**

The following limitations are present in this Aurora Edit 6.5.1 software release. If you wish to obtain more information about these limitations, please mention the reference number that follows each description.

**1394**

When using multiple 1394 devices for input into Aurora Edit, the Firewire connections must not be going through the same interface card. You may use the onboard 1394 input along with an additional Firewire card for this operation.

#### *NOTE: XDCAM in FAM mode does not count as a 1394 Input device.*

#### **Apple Final Cut Pro integration**

These are known issues with using Apple Final Cut Pro with Aurora Edit:

- The Final Cut Pro plug-in is only qualified with the Macintosh Leopard OS.
- Quicktime .mov files are limited to 59 characters in length per Apple limitations.
- When using the Media Services Test Application to generate .mov files for previously recorded clips in Aurora Edit, the login to the system must be done as Administrator. (51300)
- The Final Cut Pro export directories may not be fully purged by SmartBins after media have been imported to News. These directories must therefore be scanned and purged manually on a regular basis.
- Despite having successfully imported a movie to News, the SmartBins Event Log will post the nuisance error "CMediaImport::HandleImport(): CreateVMF() failed for file:  $\leq$ movie name $>$ .xml. hr=0x80040200".
- When connecting a Macintosh computer to a K2 SAN, the Macintosh computer must currently be connected via CIFS.

#### *NOTE: CIFS connections will not adhere to the security scheme that you may have set within SNFS controlled Edit clients.*

- Playing HD long-GOP DV100 media in Aurora Edit 6.5 from shared storage via CIFS connect from Final Cut Pro may result in choppy playback. Copying the media locally will help resolve this issue.
- When using the Grass Valley plug-in for Final Cut Pro, you cannot send a clip with the same name as one that already exists in a monitored bin. (84176)

For additional help with Final Cut Pro Integration, refer to the Aurora Edit Installation and Configuration Guide found in C:/Program Files/Grass Valley/Aurora Edit/Docs.

#### **Aurora Edit models HD/HDR**

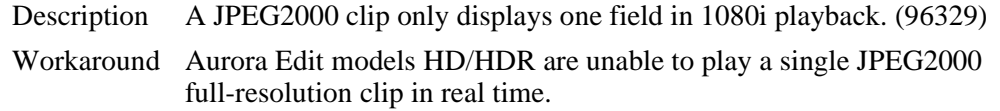

#### **Aurora Edit models SDFX/HDFX**

Effects may differ between previous versions, SDFX/HDFX, and SD/SDR/HD/HDR. It is recommended that effects created on one get rendered using that editor.

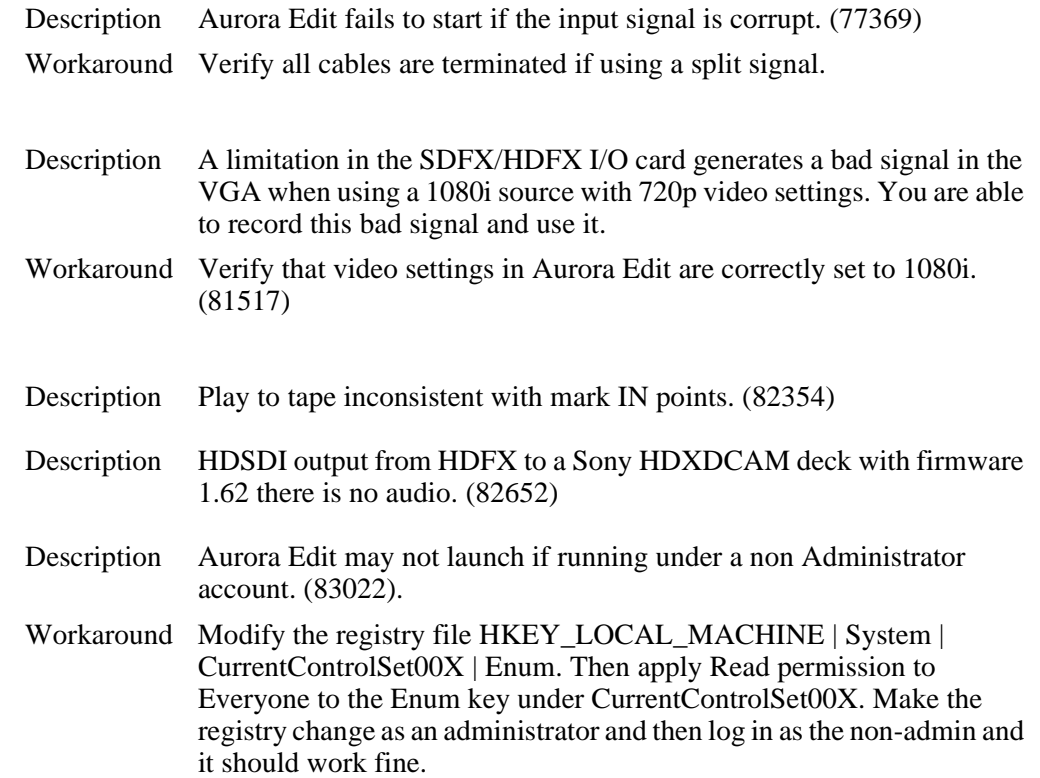

#### **Aurora Edit models SDR/HDR output**

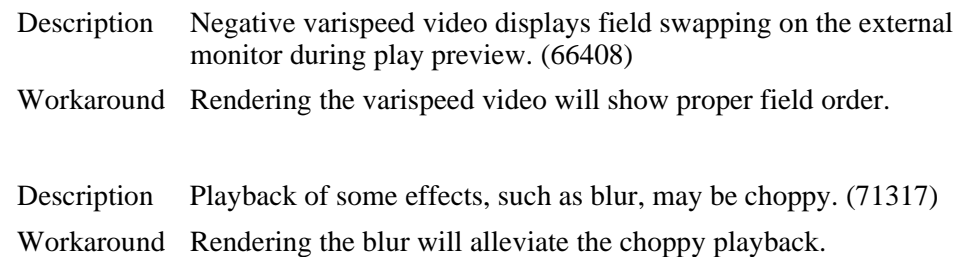

#### **Aurora stream setup**

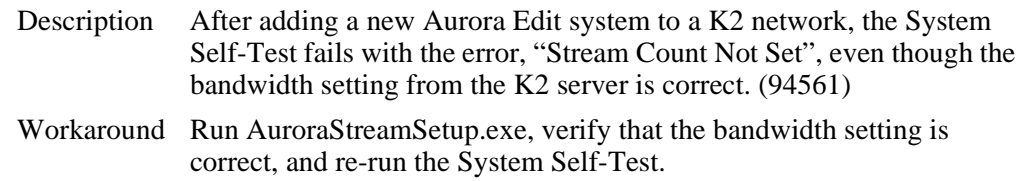

#### *Known Issues*

#### **Bin behavior**

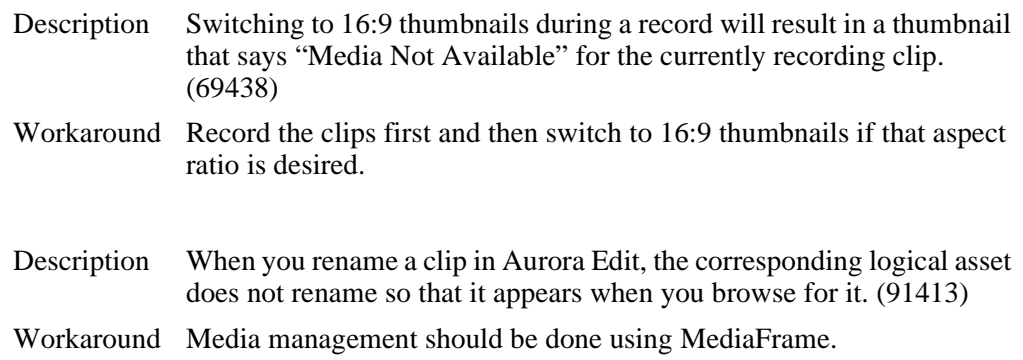

#### **Caching**

It is not recommended that the local cache folder be deleted manually. The cache will self-regulate according to space within the drive. Tampering with the cache media drive or the cache folders is not supported.

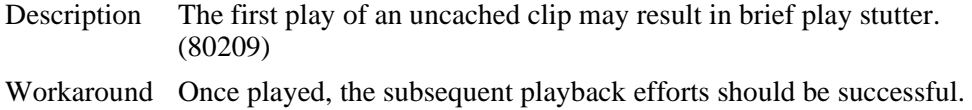

#### **Effects**

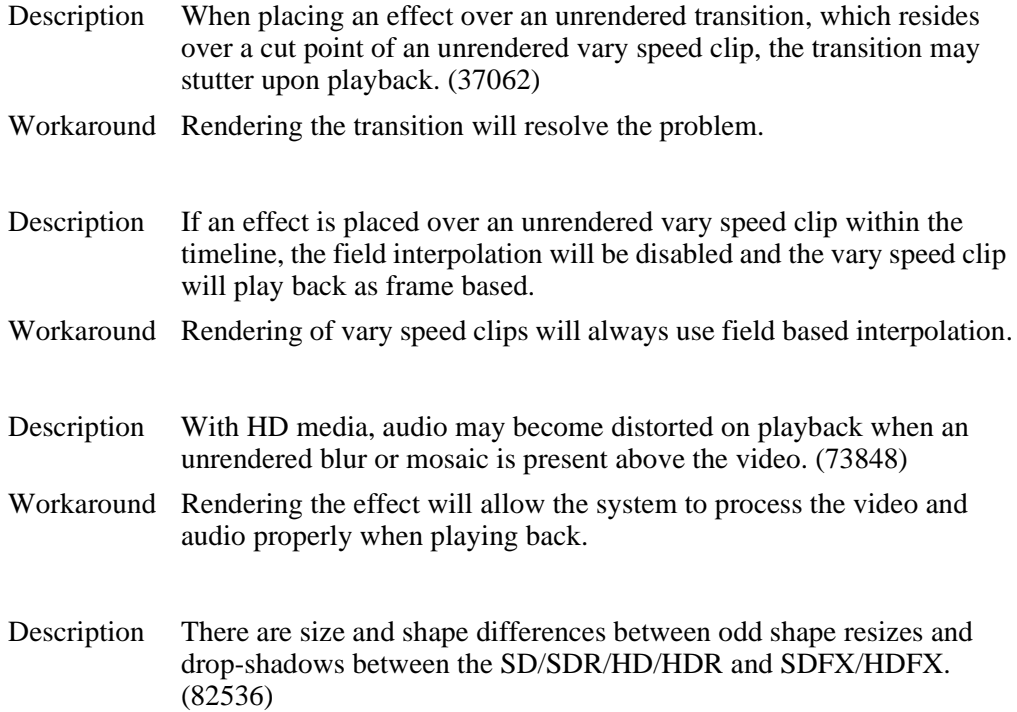

#### **External jog/shuttle controller**

The JLCooper ES-450 external controller with Sony knob is currently supported using the version 1.04 or 1.05 controller chip.

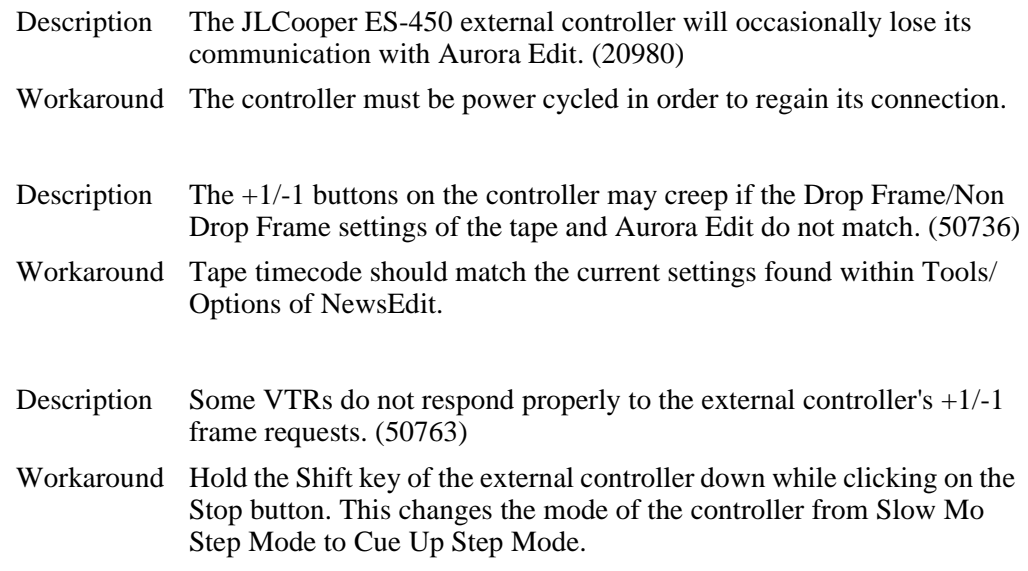

#### **Graphics**

It is recommended that graphics placed adjacent to one another on the timeline do not have durations of less than 5 frames.

Description Some graphics that get placed on the timeline and played back may display field swap issues. (39360) Workaround Right click the graphic in the Timeline and adjust the Y position by .01. Hit OK and play the graphic again.

Description Playing back HD graphics may result in choppy playback.

Workaround Rendering the graphic resolves the issue.

#### **HP xw9300 workstation**

Description When using Aurora Edit on the HP9300 platform, HD record to timeline can experience output audio drop-outs (hiccups) due to known performance limitations of the platform. In this case, the record audio is fine when played back. In extreme cases, audio can be dropped on the input and the user will get the message that "Frames were dropped during record due performance limitations." (99235)

Workaround Record the media to bin and then add it to your timeline.

#### *Known Issues*

#### **Import/Export media**

Exchanging 1080i .avi files with the K2 Media Client is not supported.

Import/Export of .mxf HD files is not currently supported.

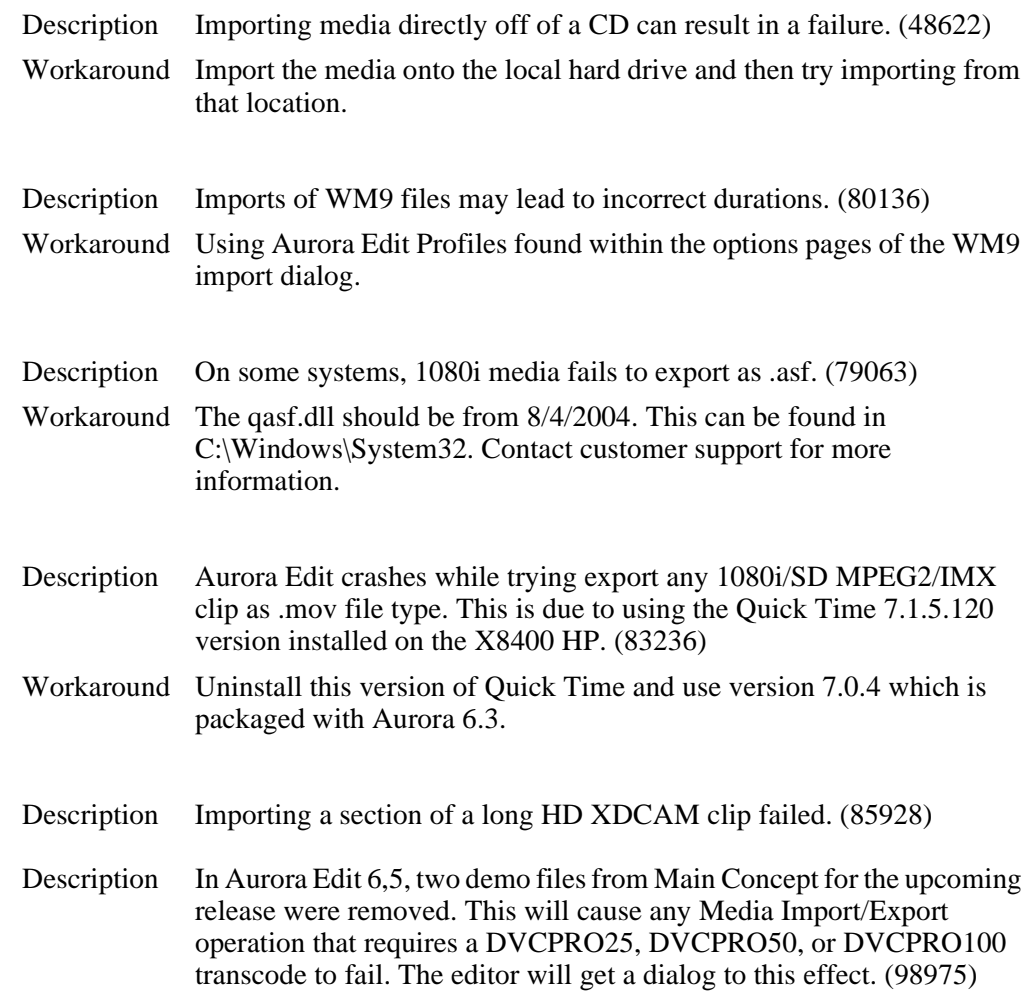

#### **Laptop Dell 820**

When using FAM mode for XDCAM file import, the Dell 820 laptop will fail the import when the 4 pin onboard Firewire port is used. This is a problem with all Firewire file transfers with this version of Dell Laptop. It is recommended that a 6 Pin 1394 PCMCIA card be used for this type of Firewire transfer.

#### *NOTE: AV/C control is not affected by this issue.*

Please contact customer support for additional information.

#### **Link To Story**

Description When linked to iNEWS scripts, Story View window sometimes gives an Internet Explorer script error. Re-sizing of this window can cause this to happen. (72952)

#### **Long-GOP media**

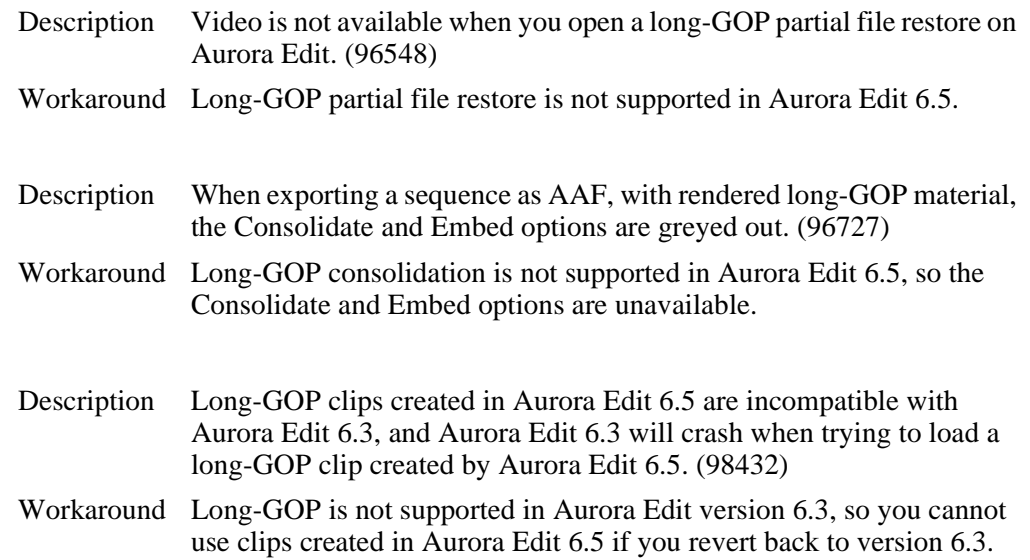

#### **Lyric trial software**

In addition to the CD containing the Plug-in and the Bit stream Fonts CD, your purchase includes a CD containing a trial version of the full Lyric application. During installation, the system will call for a license code. Enter this sequence of characters: ZIRSCUCVF4OQPMXKJQ39V37ZLEVXFSD33E8WW9ZP

#### *NOTE: This trial version of the Chyron Lyric software is not the plug-in for Aurora Edit and should never be installed on an Aurora Edit system.*

The license is good for 60 days. If you wish to purchase the latest version of the full Lyric application, contact Chyron Customer Service at 631-845-2132. A copy of the Lyric Handbook will accompany the software.

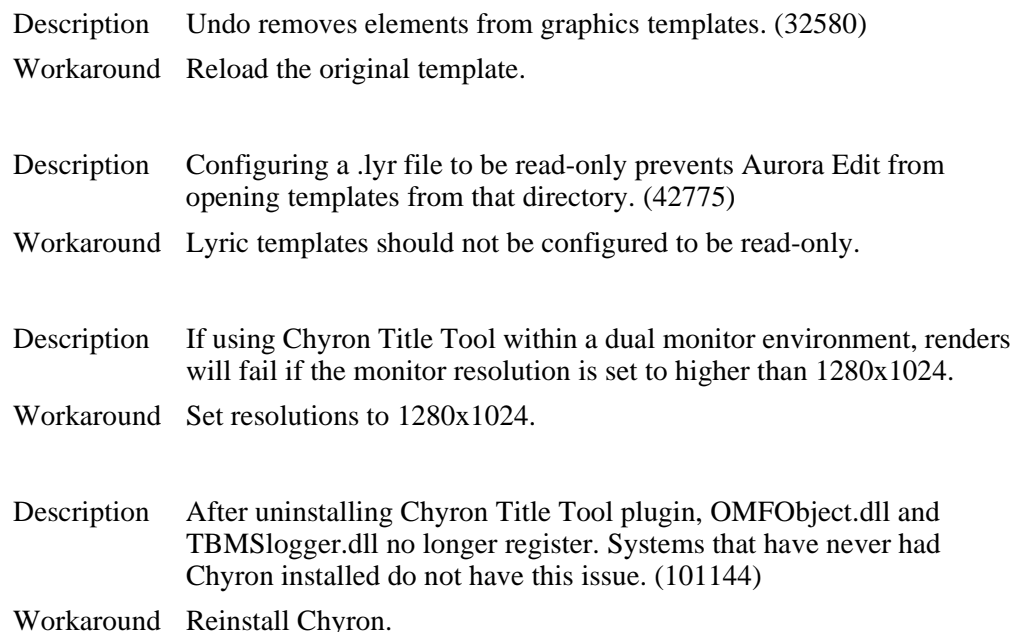

#### *Known Issues*

#### **MobilePre**

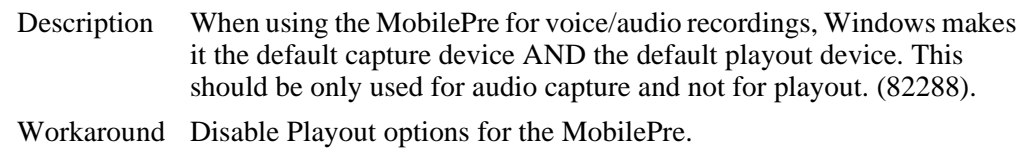

#### **Panasonic P2**

The Panasonic P2 driver must be loaded in order for P2 media to work properly on the Aurora Edit station.

USB 2.0 is required for the station using Panasonic P2 media. If the on-board USB is currently 1.0, an additional USB 2.0 card must be installed in order for this feature to work properly.

#### **Playback**

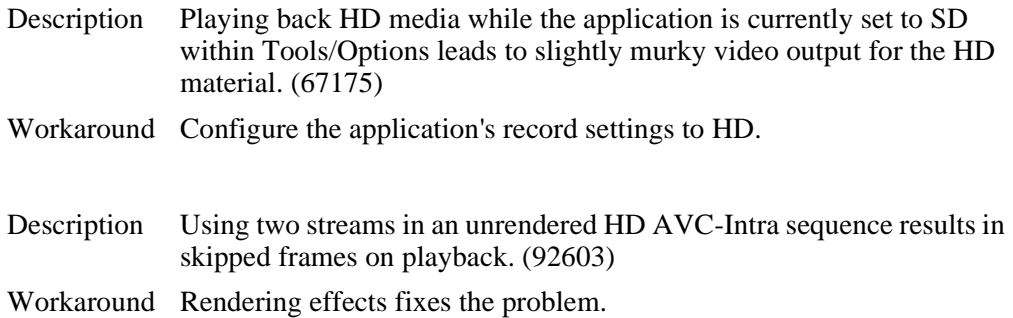

#### **Play to tape**

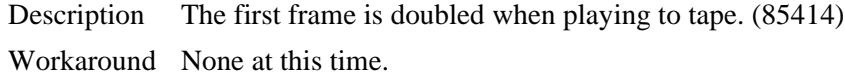

#### **Recording to Timeline**

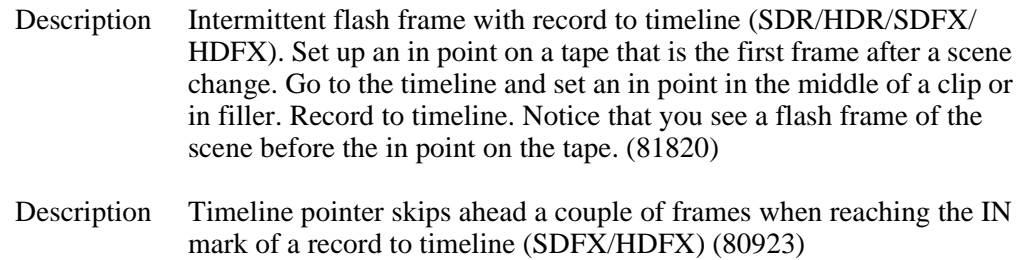

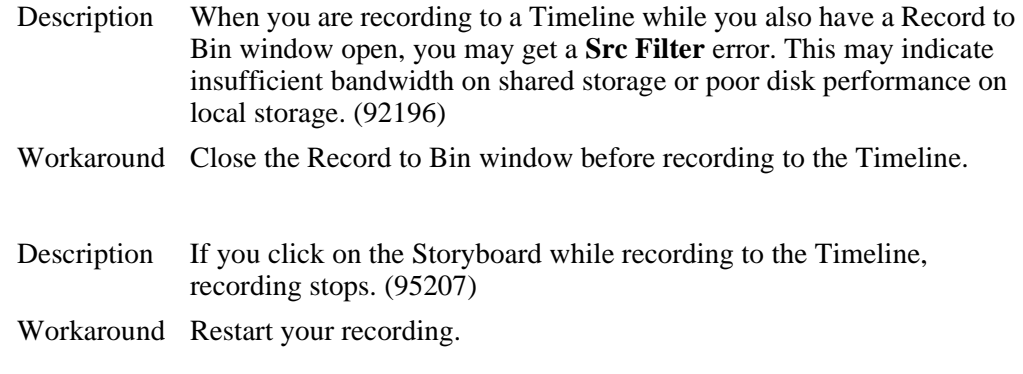

#### **Removable media**

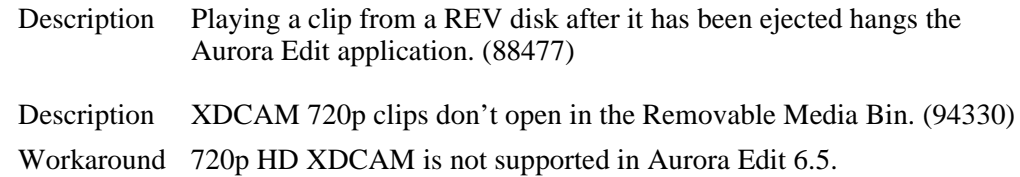

#### **Rendering**

Faster than real-time variable speed clips may require rendering. If rendering has not been done, the video output will be replaced by a "Media not Available" slate. This will not occur if the clips have been cached locally.

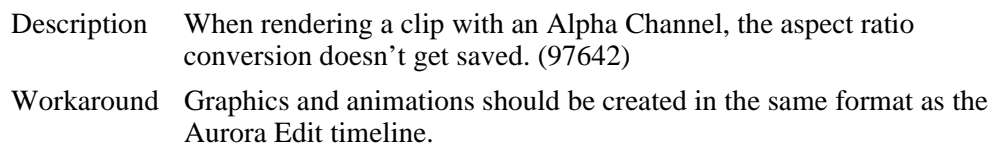

#### **Sending sequences**

Description When sending a sequence to a K2 system with a non-supported format, Aurora Edit displays a Server Busy message for DV100, AVC-Intra, and JPEG2000 GXF transfers, and never completes; the operation is eventually aborted. (91896)

Workaround Only use supported formats.

#### **SmartBins**

In order for SmartBins to be successful, the SmartBin server must have the shared drive locations mapped.

When changing a SmartBin within Aurora Edit from a Transfer SmartBin to a Shared SmartBin, you need to restart the SmartBin Service in order for the change to take effect.

The SmartBin service will occasionally display an error when stopping and restarting the service. To resolve this, simply restart the service once again.

#### *Known Issues*

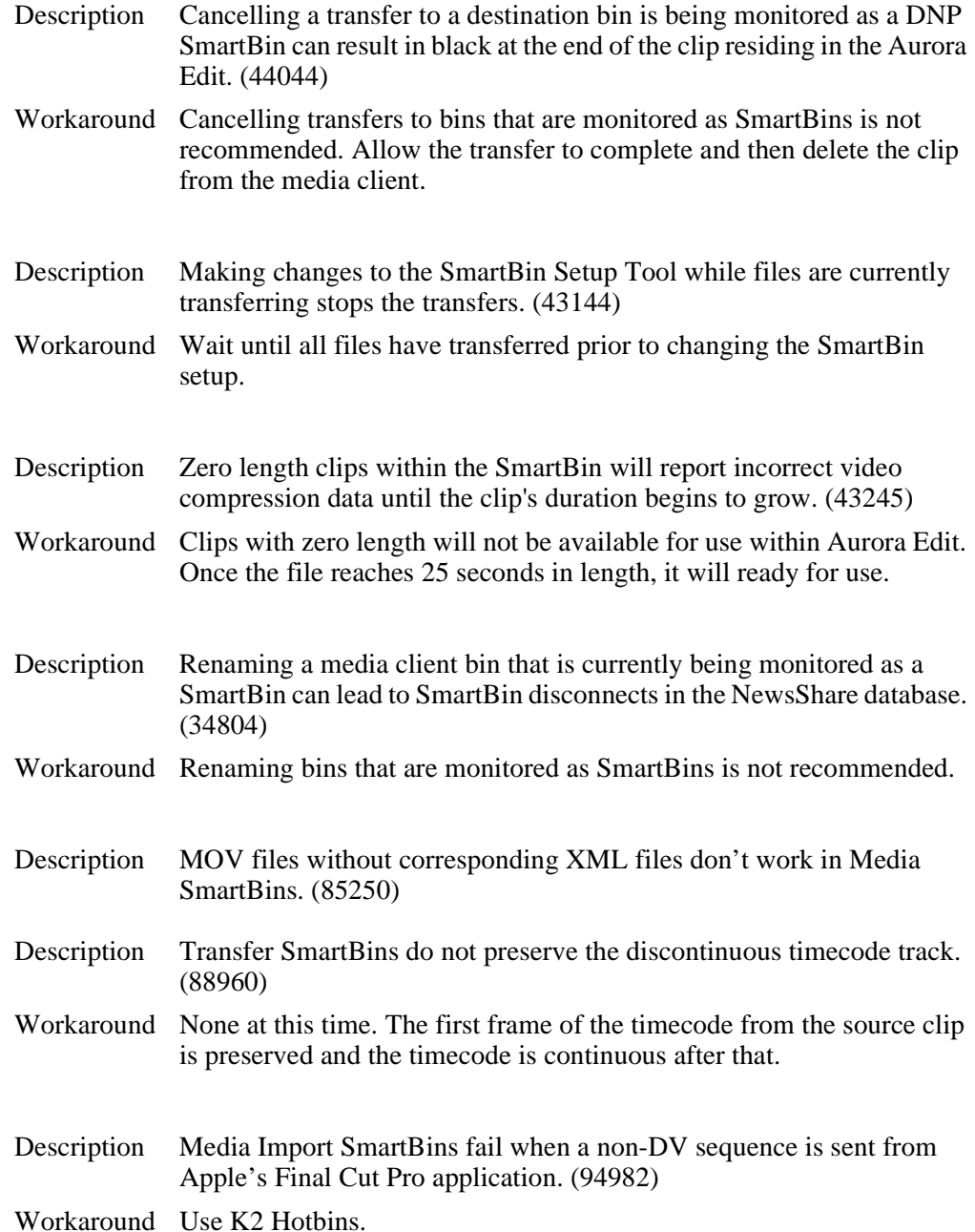

#### **Sony XDCAM**

The Sony XDCAM FAM driver must be loaded in order for XDCAM media to work properly on the NewsEdit station. HD XDCAM clips cannot be viewed prior to importing. To import, simply drag and drop the HD XDCAM media directly in the destination bin.

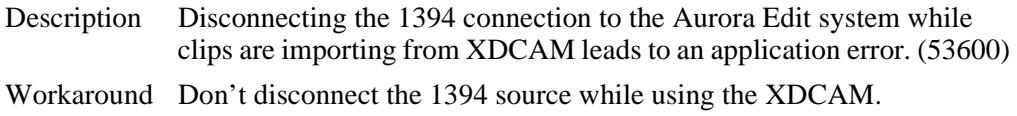

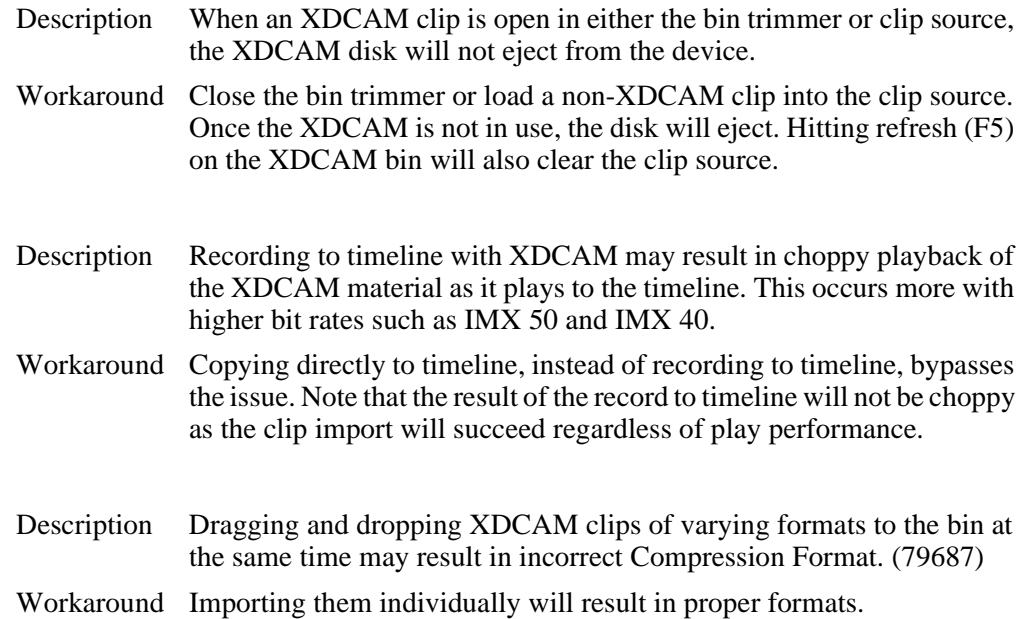

When using FAM mode for XDCAM file import, the Dell 820 laptop will fail the import when the 4 pin onboard Firewire port is used. This is a problem with all Firewire file transfers with this version of Dell Laptop. It is recommended that a 6 Pin 1394 PCMCIA card be used for this type of Firewire transfer.

#### *NOTE: AV/C control is not affected by this issue.*

Please contact customer support for additional information.

#### **Sources/Recording**

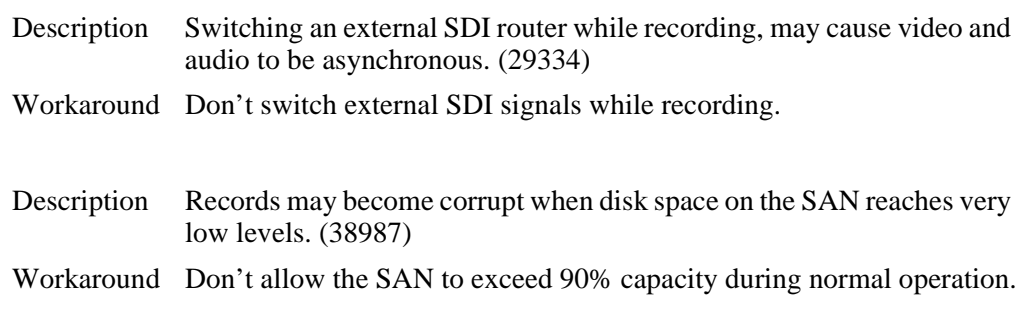

#### *NOTE: When configuring a VTR as both the input source and play to tape location, it is imperative that a feedback loop not be created as doing so may disrupt standard Aurora Edit behavior.*

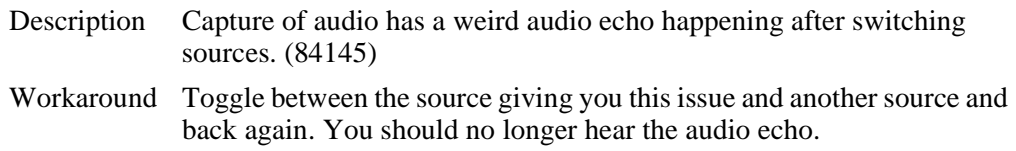

#### *Known Issues*

#### **Super black/super white**

Aurora Edit models SD/SDR/HD/HDR do not support super black/super white (e.g. video values outside of the normal range). The video output will automatically clip super black to black and super white to white. Rendering an effect will also automatically clip the video.

#### **TGA sequences**

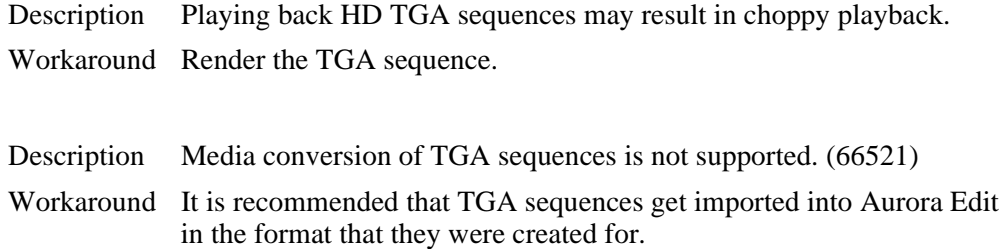

#### **Transfers**

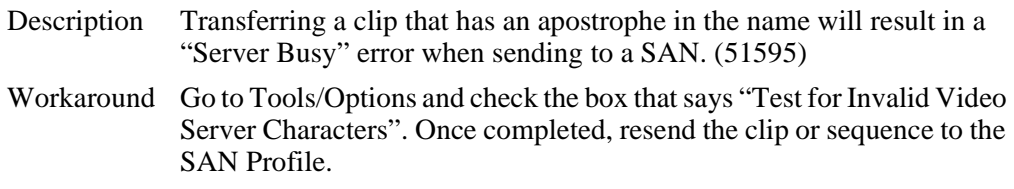

#### **Transitions**

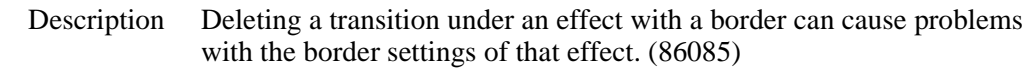

#### **Video settings**

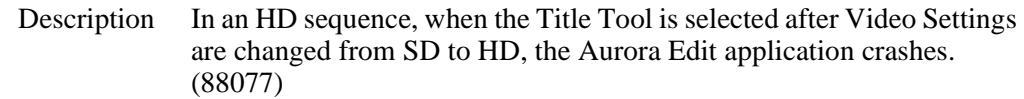